**@090** 

# 日本文化人類学会 第54回研究大会 Zoom 利用基本マニュアル

日本文化人類学会第 54 回研究大会実施委員会 · 事務局

# 目次

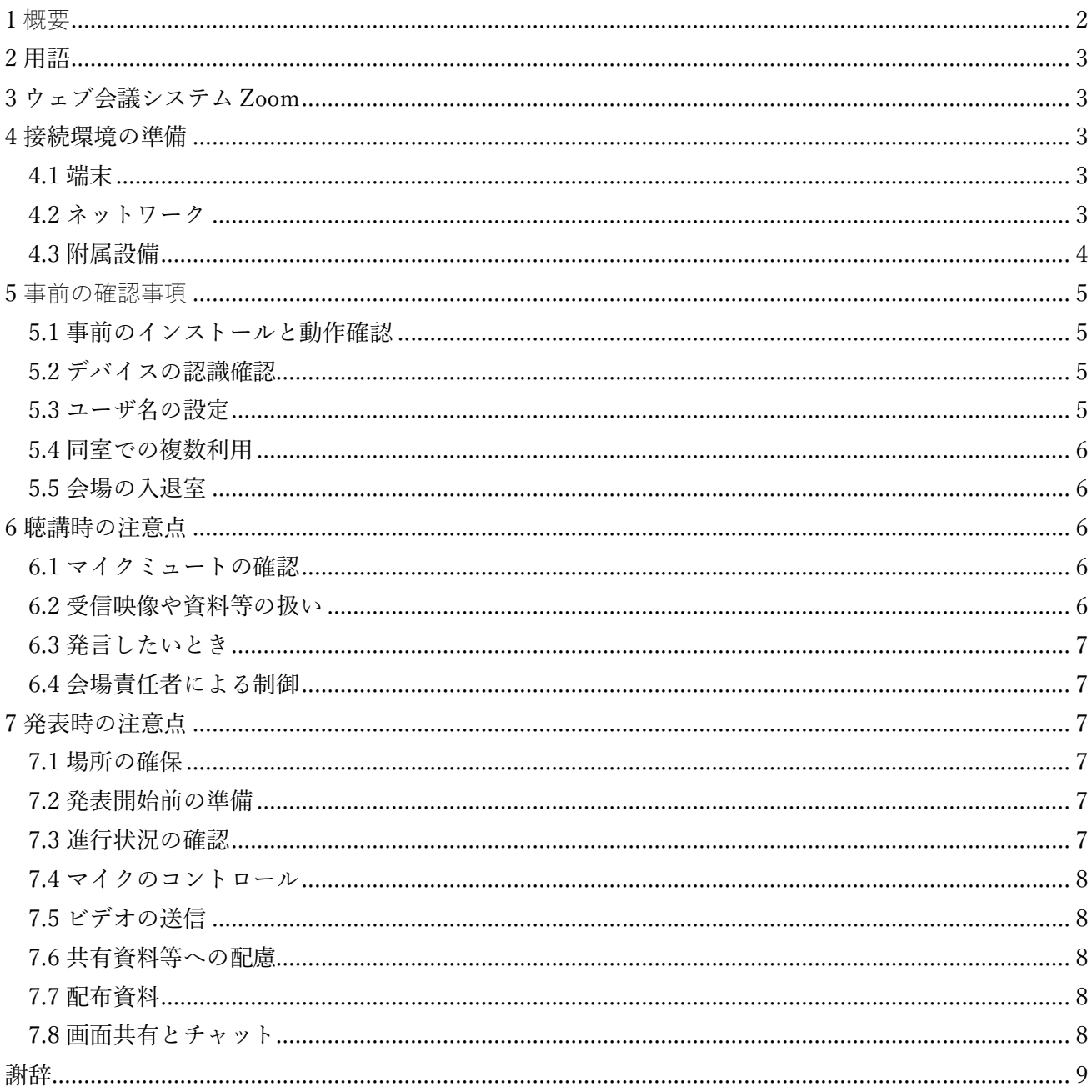

<span id="page-1-0"></span>日本文化人類学会第 54 回研究大会のオンライン開催 (2020 年 5 月 30 日~5 月 31 日) では、ウェブ会 議システム Zoom を利用する。本マニュアルは、Zoom の利用にあたって、参加者(聴講者、発表者、 座長)が知っておくべき事項をまとめたものである。Zoom には多種多様な機能があるが、不要なトラ ブルをなるべく避けるため、本マニュアルでは、あえて簡略化した操作方法のみを紹介している。可能 な限り、本マニュアルに沿ってご発表いただければ幸いである。なお[、本オンライン開催ポータルサイ](https://jasca54.jimdofree.com/zoom%E5%88%A9%E7%94%A8%E3%81%AE%E6%89%8B%E5%BC%95%E3%81%8D/) [トに](https://jasca54.jimdofree.com/zoom%E5%88%A9%E7%94%A8%E3%81%AE%E6%89%8B%E5%BC%95%E3%81%8D/)は、この基本マニュアルのほかに聴講者用・発表者用・座長用のマニュアルを掲載してあるので、 参照いただきたい。また、発表直前にネットワークが切断されたなど、緊急時には以下のアドレスまで ご連絡いただきたい。

jasca54th(at)gmail.com

※(at) を@に置き換えてください

このマニュアルでは、メイン会場からの発表を中継するのではなく、参加者が別個の場所で1人、また は少人数で参加する分散型のオンライン開催を想定している。また、主に PC (Windows、Mac) の利 用を念頭に置いている。タブレットやスマートフォンを利用される場合は[、こちらのブログで](http://redbuller.hatenablog.com/entry/2020/03/28/022605)公開され ているマニュアルを参照されることをおすすめする。端末や OS によっては、発表中資料やチャットが 見づらくなるなどの問題が生じることが予想されるので、事前の動作確認をお願いしたい。なお、 Zoom を用いてのオンライン開催にあたり、不具合等が生じても十分なサポートができない可能性があ ることを、あらかじめご理解いただきたい。

2020 年 3 月末以降、Zoom の様々なセキュリティ上の問題が報じられてきました。この間、Zoom 社 はセキュリティパッチのリリース等で対応してきましたが、先日メジャーバージョンアップ (Ver5.0) がリリースされました。

Zoom 社からの発表によりますと、各端末でのアプリの更新は必須とのことです。 https://zoom.us/docs/jp-jp/zoom-v5-0.html

アプリの更新を行なわない場合には、2020 年 5 月 30 日(土)以降、バージョン 5.0.0 未満のアプリ では、すべての Zoom ミーティング主催・参加ができなくなります。

つきましては、遅くとも 5 月 29 日までに、ご利用中の端末の Zoom アプリを最新版に更新願います。

なお、今後も Zoom アプリは更新される可能性があるかと思います。Zoom アプリの更新の仕方や最 新版のダウンロードの仕方については、下記のページも参照していただければ幸いです。 https://zoomy.info/zoom\_update2/

<span id="page-2-0"></span>2 用語

⚫ ミーティング

Zoom における会議の単位。「ミーティング ID」あるいはそれを含む「入室用 URL」で識別され る。開始時刻、終了時刻が設定されている場合が多い。

- ⚫ ミーティングルーム/会場 複数の参加者が1つのミーティングに参加するためのオンライン会議室を Zoom ではミーティング ルームと呼ぶ。なお、このマニュアルでは「会場」と表記している。
- ホスト/会場責任者 ミーティングのスケジュール、開始・終了、設定コントロールを行なう役割の人物(座長とは別で ある)。本大会では上限 300 名まで1つの会場に接続できるプランを契約している。そのため、各 会場のホストは、最大 300 名までの参加者を追加することが可能である。なお、このマニュアルで は「会場責任者」と表記している。

<span id="page-2-1"></span>3 ウェブ会議システム Zoom

Zoom については以下のウェブページならびに、日本文化人類学会第 54 回研究大会オンライン開催ポー タルサイトの[「リンク集」](https://jasca54.jimdofree.com/%E3%83%AA%E3%83%B3%E3%82%AF%E9%9B%86/)を参照されたい。

- ⮚ [Zoom](https://zoom.us/)
- ⮚ [ヘルプセンター\(](https://support.zoom.us/hc/ja)利用ガイド)
- ⮚ [ダウンロードセンター](https://zoom.us/download)
- ▶ [動作確認用のテストミーティング](https://zoom.us/test) [\(解説\)](https://support.zoom.us/hc/ja/articles/115002262083-%E3%83%9F%E3%83%BC%E3%83%86%E3%82%A3%E3%83%B3%E3%82%B0%E3%81%AB%E5%8F%82%E5%8A%A0%E3%81%99%E3%82%8B%E5%89%8D%E3%81%AB%E3%83%86%E3%82%B9%E3%83%88%E3%81%99%E3%82%8B%E3%81%AB%E3%81%AF%E3%81%A9%E3%81%86%E3%81%99%E3%82%8C%E3%81%B0%E3%82%88%E3%81%84%E3%81%A7%E3%81%99%E3%81%8B-?fbclid=IwAR19bg2KhvxoYrmyLamUyLiNTJ8Kq2bEhfYtA4sx76feEGP3jIrryTgXPSo)

<span id="page-2-2"></span>4 接続環境の準備

# <span id="page-2-3"></span>4.1 端末

Zoom は Windows と Mac の他に、Android(スマートフォン、タブレット等)、iOS(iPad、iPhone 等)、Linux に対応している。サポートされている利用可能な端末や OS のバージョン等を確認してお くこと。なお、ウェブ会議では CPU に一定以上の性能が要求されるため、端末によっては映像・音声 の途切れが発生したり、操作に時間がかかったりすることがある。

<span id="page-2-4"></span>4.2 ネットワーク

安定して利用するためには有線接続あるいは高速な Wi-Fi 接続が望ましいが、安定していれば携帯電話 回線(3G/4G)でも利用可能。普通にウェブにアクセスできる端末と、端末にアプリをインストールでき る権限があれば、ほぼ問題なく利用できる。ただし、利用するネットワークにおいて、途中に Web プロ キシがあったり、ストリーミングサービスの利用が制限されていたりすると接続できないことがあるの で、事前に動作確認しておくこと。また、3G/4G では通信量の制限の問題が生じたり、従量制課金で課 金額が大きくなったりする可能性があるので注意が必要である。

<span id="page-3-0"></span>4.3 附属設備

- ⚫ イヤホンとマイク
	- ⮚ ミーティングに参加する際には、イヤホン・ヘッドホンや、外付けのウェブ会議用のマイク・ スピーカ(ヘッドセットなど)を利用することを推奨する(以下、イヤホン・マイクと表 記)。端末に内蔵されているマイク・スピーカでも最低限の通話は可能だが、イヤホン・マイ クを利用することで、より快適な通話が可能になる。相手の声が聞き取りやすくなり、またエ コー(音の送り返し)によるハウリングなどの問題が生じにくくなる。エコーは、設備の不具 合によって相手側に発生させてしまうものであり、エコーの原因をつくっている側では気づき にくい。ウェブ会議用マイクはエコーが発生しにくいように配慮されているものが多い(エコ ーキャンセラ内蔵など)。
		- ⮚ 最近の PC では、イヤホン端子を持つものはマイク付きイヤホンの4極端子対応になっている ことが多い。ただし、イヤホン端子がないものも増えている。その場合は USB による有線の接 続か、Bluetooth 接続になる。
		- ▶ Bluetooth 接続が可能なワイヤレスのイヤホン・マイクを用いる場合には、接続前に十分な充 電がなされているか確認しておくこと。アナログマイクには、音量レベルが低かったり音が割 れたりするなど品質が悪いものが多いので、事前に音声品質を十分に確認しておくこと。
		- **>** 複数の参加者が1台の PC を共有する場合は、マイクから遠い話者の音声が聞こえにくくなる ため、複数のマイクを備えた(あるいはカスケード可能な)ものを利用すると良い。いずれに しても、遠隔地の参加者が聞きやすいように、普段より大きくはっきりと発声することが望ま しい。
		- ⮚ Zoom では、PC 上で再生された音声を送信することが可能であるが(後述する「画面の共有」 の際に、画面左下隅の「コンピューターの音声を共有」にチェックを入れる)、利用できる環 境には制限があるため事前にテストしておく必要がある。
- ⚫ カメラ
	- ▶ 多数の参加者が発表を聴講することになるため、発表者、座長、質問者をのぞいて、それ以外 の聴講者はビデオ(映像)送信を控え、ネットワークの帯域を節約することが望まれる。ま た、資料(スライド、レジュメなど)を画面共有して音声だけでプレゼンを行なう場合には、 発表者もビデオ送信は必須ではない(ただし、発表や発言の様子を参加者に的確に伝えるため に、発表者はビデオ送信することを推奨する)。
	- ⮚ PC 内蔵カメラがあると、手軽にビデオ送信できるが、より広角を映したいときや、カメラの 向きを自由に変えたいときは、外付けの USB カメラ(広角のもの)を用意することが望まし い。三脚に固定可能な仕様になっていると、さらに使い勝手が良い。
	- ⮚ ビデオカメラやデジタルカメラを USB で PC に接続して利用することも可能である。ただし、 録画を行なっていない状態で長時間放置すると、一定時間後に電源が切れることが多いので、 事前に設定を変更しておく。
	- ⮚ 外部機器からの映像出力を送信する必要がある場合は、ビデオキャプチャを用意する。
- ⚫ プロジェクタ

同一会場から複数名でミーティングに参加する場合、1台の PC の画面を全員でのぞき込むのは窮 屈である。もしも1台の PC を複数名で使用するときには、プロジェクタで PC 画面を投影する設 備を準備しておくと良い。プロジェクタへの投影設定において「複製」を選ぶと、端末によっては 映像部分が PC の画面とプロジェクタの両方に出ないことがあるので(特に古い機器)、その場合 は PC の画面を利用しない設定にする。

<span id="page-4-0"></span>5 事前の確認事項

<span id="page-4-1"></span>5.1 事前のインストールと動作確認

Zoom を初めて利用する時は、各々の端末に応じたアプリをダウンロードしてインストールする(PC の 場合は「ミーティング用 Zoom クライアント」をダウンロード)。Zoom へのユーザ登録は必須ではな い。Zoom のアカウントがなくても、発表や聴講は可能である。

アプリをインストールせずに、ウェブブラウザからミーティングに参加することが可能な場合もあるが、 ウェブブラウザによっては正しく動作しないことがある(詳細について[はこちらのページを](https://zoom-support.nissho-ele.co.jp/hc/ja/articles/360021584812-Web%E3%83%96%E3%83%A9%E3%82%A6%E3%82%B6%E3%81%A7Zoom%E3%82%92%E4%BD%BF%E3%81%88%E3%81%BE%E3%81%99%E3%81%8B-)参照された い)。そのため、極力アプリをインストールすることが望ましい。

外出先でミーティングへの参加を予定している場合は、ネットワークの状況が悪いとダウンロードに時 間がかかり開始時間に間に合わないことがある。事前にネットワークの状況が良い場所でダウンロード し、動作確認しておくことをおすすめする。また、音声の送受信に問題がないかも、事前に確認してお くことが望ましい。

Zoom は最新版でないと使えない機能があるので、アプリをインストール済みであっても大会当日の利 用の前にアップデートが利用かどうか確認したり、最新版をインストールし直しておく方がよい。

⚫ [ダウンロードセンター](https://zoom.us/download)

<span id="page-4-2"></span>5.2 デバイスの認識確認

外付けのイヤホン・マイクやカメラなどを接続する場合は、インストールした Zoom アプリが、利用し たいデバイスを正しく認識するか、音声の送受信に問題がないか、事前に確認しておく。デバイスの認 識と動作の確認には Zoom のテストミーティングを利用することができる。

動作確認用のテストミーティング ([解説\)](https://support.zoom.us/hc/ja/articles/115002262083-%E3%83%9F%E3%83%BC%E3%83%86%E3%82%A3%E3%83%B3%E3%82%B0%E3%81%AB%E5%8F%82%E5%8A%A0%E3%81%99%E3%82%8B%E5%89%8D%E3%81%AB%E3%83%86%E3%82%B9%E3%83%88%E3%81%99%E3%82%8B%E3%81%AB%E3%81%AF%E3%81%A9%E3%81%86%E3%81%99%E3%82%8C%E3%81%B0%E3%82%88%E3%81%84%E3%81%A7%E3%81%99%E3%81%8B-?fbclid=IwAR19bg2KhvxoYrmyLamUyLiNTJ8Kq2bEhfYtA4sx76feEGP3jIrryTgXPSo)

<span id="page-4-3"></span>5.3 ユーザ名の設定

Zoom でのユーザ名(表示名)は、座長や発表者が誰か識別しやすいよう、下記の例のように「カタカ ナのフルネーム」にする(@以降は所属機関)。

- 聴講者の例 ヤマダタロウ@○○大学
- 発表者の例 発表者:ヤマダタロウ@○○大学
- 座長の例 座長:ヤマダタロウ@○○大学
- 会場責任者の例 A 会場責任者:ヤマダタロウ

ユーザ名は、会場に入室後でも変更可能である。まず、メニューバーの「参加者」ボタンを押して、参 加者リストの画面を開く。次に、参加者のリストの中から自分の表示名にカーソルを当てて、「詳細」 メニューから「名前の変更」を選択して、名前を変更する(その他の Zoom の基本操作もふくめて[、こ](https://zoom-japan.net/manual/pc/) [ちらのページの](https://zoom-japan.net/manual/pc/)説明が分かりやすい)。発表者や座長は、担当セッションが終了したら、ユーザ名から 「発表者:」や「座長:」を削除する。

### <span id="page-5-0"></span>5.4 同室での複数利用

同じ部屋にいる複数の参加者がそれぞれ端末を持っている場合、各々が Zoom の会場に入室することで、 手元の端末で共有資料を見ることができて便利である。ただし、それぞれの端末でマイクやスピーカが 有効になっていると、エコーやハウリングの原因となるので、音声を扱うメインの端末は1台に限定し、 それ以外の端末では、マイクをミュートしておくことが望ましい。

### <span id="page-5-1"></span>5.5 会場の入退室

午前の部は大会当日の 9:10 から、午後の部は 12:40 から会場に入室できる。大会公式サイトで最新プロ グラムを確認の上、ポータルサイトに掲載される各会場の「入室用 URL」から入室する。「入室用 URL」をクリックすると、Zoom アプリが自動的に起動する。その上で、事前に通知されたパスワード を入力すると、各会場に入室できる。入室時には、まず「コンピューターオーディオのテスト」を実施 して、イヤホン・マイクの状態を確認した上で、「コンピューターオーディオに参加する」を選択する。 会場入室後は Zoom のメニューバーから「参加者」と「チャット」の画面を開いておく。会場から退出 する際は、「ミーティングを退出」というメニューをクリックする。退出後も、当該会場の「入室用 URL」をクリックしてパスワードを入力すれば、再入室可能である。

なお、Zoom では、1つの会場に入室できる参加者数の上限は契約プランによって決まっており、上限 を超えた入室は受け付けられない。本大会では上限 300 名まで1つの会場に入室できるプランを契約し ている。多くの方々に参加していただくため、1人で複数の端末を使って複数の会場に入室することな どはご遠慮いただきたい。

<span id="page-5-2"></span>6 聴講時の注意点

<span id="page-5-3"></span>6.1 マイクミュートの確認

会場入室後に表示される「コンピューターでオーディオに参加」というボタンをクリックすると、マイ クとスピーカを使用できるようになる。ただし、発言しないときは必ずマイクをミュートにしておく。 会場入室時にマイクがオンになっている可能性があるので、ミュートできているかどうか必ず確認す る。Zoom のアプリ側と、マイクのミュートスイッチ(もしもあれば)のどちらでも可。声を出してい なくても、紙をめくる音、キーボードの打鍵音、マウスのホイール操作音などはかなり響く場合がある ので注意すること。

#### <span id="page-5-4"></span>6.2 受信映像や資料等の扱い

受信映像や発表資料の保存(画面キャプチャを含む)、録音、再配布は原則禁止である。必要な場合 は、事前にすべての関係者に許可を得ること。あわせて[、こちらのページの](https://jasca54.jimdofree.com/zoom%E5%88%A9%E7%94%A8%E3%81%AE%E6%89%8B%E5%BC%95%E3%81%8D/%E3%82%AA%E3%83%B3%E3%83%A9%E3%82%A4%E3%83%B3%E5%AD%A6%E4%BC%9A%E7%99%BA%E8%A1%A8%E3%81%AB%E3%81%8A%E3%81%91%E3%82%8B%E3%82%B3%E3%83%B3%E3%83%86%E3%83%B3%E3%83%84%E3%82%AC%E3%82%A4%E3%83%89%E3%83%A9%E3%82%A4%E3%83%B3/)「コンテンツガイドライ ン」も参照されたい。

6

#### <span id="page-6-0"></span>6.3 発言したいとき

発表に対する質問やコメントは、質疑応答の時間にチャットで受け付ける。発表時間中に文章をまとめ ておくとスムーズに投稿できる。文頭に「質問:~」または「コメント:~」とつけること。チャット に投稿された質問やコメントは、発表者をふくむ当該会場の参加者全員に提示される。チャットの送信 先が「全員(または「皆様」)と表示されていることを確認いただきたい。質疑の時間に入ったら、座 長がチャットの内容を確認して読み上げていく。発表者は質問やコメントに対して音声で応答する。聴 講者は、座長から「もしも発言したい場合は、マイクをオンにしてください」と声をかけられた場合に、 必要に応じてマイクをオンにする。

# <span id="page-6-1"></span>6.4 会場責任者による制御

無用な音声の流入や不安定なネットワークからの接続などにより、ミーティングの運用に支障があると 判断される場合には、会場責任者がマイクミュートやミーティング終了などの操作を行なう可能性があ る。あらかじめご了解いただきたい。

<span id="page-6-2"></span>7 発表時の注意点

# <span id="page-6-3"></span>7.1 場所の確保

他の人の会話が聞こえたり、電話がかかってきたりして中断しなくても良い場所を確保する。比較的大 きな声ではっきり発声する必要があるので、他人に聞かれたくない内容であれば、その配慮も必要であ る。また、ネットワークや電源が充実していると望ましい(電源の消費が大きいので、途中でバッテリ ーがなくならないように)。

ビデオ送信する場合は、自分側のカメラに映るもの(特に背景)に著作権等の問題が無いようにする。

#### <span id="page-6-4"></span>7.2 発表開始前の準備

発表開始前に、あらかじめ画面共有したい資料(スライド、レジュメなど)を開いておく(スライドの 場合は通常の編集モード画面にしておく)。また、メニューバーから「参加者」と「チャット」の画面 を開いておく。待機中はマイクをミュートにしておく。自分の発表の時間になり、座長から指示があっ たらミュートを解除する。自分の映像をビデオ送信する場合には、「ビデオの開始」ボタンを押す。ま た、必要に応じてチャット等を使って資料を配布する(配布資料のファイルは閉じておかないと、チャ ットに添付できない)。さらに「画面を共有」ボタンを押してスライドやレジュメを選択し、画面共有 する。

#### <span id="page-6-5"></span>7.3 進行状況の確認

発表の途中でネットワークの調子が悪くなって声が聞こえなくなったりしていないか、定期的に参加者 の様子を確認することが望ましい。また、ネットワークが細いと、画面共有している場合に、映像の切 り替えが大きく遅れることがあり、音声での説明と画面の内容が受信者側で一致しなくなることがある ので、注意が必要である。

#### <span id="page-7-0"></span>7.4 マイクのコントロール

質疑応答など音声でやりとりする場合、発表者側の音響設備に問題があると、他の参加者が発言してい る際にエコーが発生してしまうことがある。自分が発言していない間はマイクをミュートにするように 心掛ける。他の参加者が発言しにくそうであると感じたときは、マイクがミュートになっているかどう か再確認する。

# <span id="page-7-1"></span>7.5 ビデオの送信

発表者は発表や発言の様子を参加者に的確に伝えるために、ビデオ送信することを推奨する。ただし、 ネットワーク帯域が細い参加者がいる等で通信が不安定なときは、ビデオ送信を停止してみて状況が改 善するかを確認するなど、臨機応変な対応が求められる。

話している姿をビデオ送信する場合は、相手に対する視線が大きくずれないようにディスプレイの近く にカメラを設置するなどの工夫をすると自然な状況を演出できる。

#### <span id="page-7-2"></span>7.6 共有資料等への配慮

オンラインでの学会発表は著作権法上の「公衆送信」(自動公衆送信による再送信)に相当すると考え られるため、画面共有する資料や映像・音声などのコンテンツは著作権等の問題の無いものに限るよう 留意する。すでに発表内容について関係者や関係機関から許可を得ていても、開催形式がオンライン発 表に切り替わったことで再度の許可手続きが必要である場合もあるので、発表者は十分に注意するこ と[。こちらのページの](https://jasca54.jimdofree.com/zoom%E5%88%A9%E7%94%A8%E3%81%AE%E6%89%8B%E5%BC%95%E3%81%8D/%E3%82%AA%E3%83%B3%E3%83%A9%E3%82%A4%E3%83%B3%E5%AD%A6%E4%BC%9A%E7%99%BA%E8%A1%A8%E3%81%AB%E3%81%8A%E3%81%91%E3%82%8B%E3%82%B3%E3%83%B3%E3%83%86%E3%83%B3%E3%83%84%E3%82%AC%E3%82%A4%E3%83%89%E3%83%A9%E3%82%A4%E3%83%B3/)「コンテンツガイドライン」を参照されたい。

#### <span id="page-7-3"></span>7.7 配布資料

配布資料がある場合には、上述のとおり、チャットにファイルを添付するといった方法で聴講者と共有 することが可能である。ただし、前述の著作権等の留意事項については確認が必要である。また、配布 資料のファイルは閉じておかないと、チャットに添付できない点や、後から入室した聴講者には、入室 前のチャットの履歴は見えない仕様になっている点にも注意が必要である。なお、事務局では配布資料 のファイルの保管や配布を行なわないので、あらかじめご了解いただきたい。

# <span id="page-7-4"></span>7.8 画面共有とチャット

先述の通り、Zoom では、発表時に自分の PC の画面を他の参加者と共有することができる。共有を開 始する前に利用する資料のファイルを開いておくこと。もしも画面共有の開始操作のために権限が必要 な場合は、ホストにリクエストすること。また、質疑応答が終わったら、速やかに画面共有を停止する こと。画面共有に関する注意点や画面共有がうまくいかない場合の対応などについてはポータルサイト の[「よくある質問」](https://jasca54.jimdofree.com/%E3%82%88%E3%81%8F%E3%81%82%E3%82%8B%E8%B3%AA%E5%95%8F/)を参照されたい。

資料のどこを説明しているかを伝えるためのマウスポインタが利用できない(相手の画面にマウスポイ ンタが表示されない)ことがあるが、利用するアプリによっては画面上に(一時的に)書き込める機能 を持っているものがあるので事前に確認しておく。ただし、マウスポインタは遅延する場合があるた め、写真を解説する際などは、口頭のほうが確実である(例:「画面右上の写真は……」)。

画面共有を開始すると、チャットの画面が見えなくなることがある。画面共有開始後は、メニューバー の位置が変わるので、事前に確認しておくことをおすすめする。メニューの中から「詳細→チャット」

を選択することで、チャットの画面を再度開くことができる[。こちらのページも](https://support.zoom.us/hc/ja/articles/201362153-%E7%94%BB%E9%9D%A2%E3%82%92%E5%85%B1%E6%9C%89%E3%81%99%E3%82%8B%E3%81%AB%E3%81%AF%E3%81%A9%E3%81%86%E3%81%99%E3%82%8C%E3%81%B0%E3%82%88%E3%81%84%E3%81%A7%E3%81%99%E3%81%8B)参照されたい。

<span id="page-8-0"></span>謝辞

このマニュアルは、下記のマニュアルに修正・加筆して作成したものです。記して感謝いたします。

中村素典・岡部寿男「情報処理学会 大会/研究会 Zoom 接続の手引き」 <https://sites.google.com/view/ipsj82taikai/manual?authuser=0>

このマニュアルは、日本文化人類学会第54回研究大会のオンライン開催に際して、参加者(聴講者、発 表者、座長)が、Zoom を利用するための手引きとして作成したものです。同様の会議等を開催される 際にご活用いただき、知見が蓄積され拡がることを歓迎いたします。

このファイルの内容は、本オンライン開催における Zoom の運用に依存するものであることにご留意い ただき、適宜改変の上ご利用ください。

このファイルは、[「クリエイティブ・コモンズ](https://creativecommons.org/licenses/by-nc-sa/4.0/deed.ja) 表示 - 非営利 - 継承 4.0 国際 ライセンス」の下に提供さ れています。